# **Capitaline Plus (**Fundamental and market data)

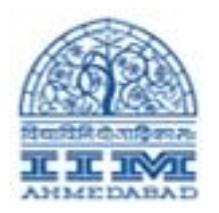

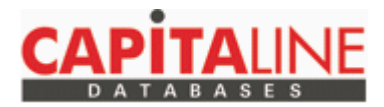

**Capitaline Plus** provides fundamental and market data on more than 23,000 Indian listed and unlisted companies, classified under more than 300 industries, along with powerful analytic tools. Extensive data and analysis on every company profile, directors, more than 10-year financials (P&L, balance sheet, cash flow, consolidated financial data, segment data, forex data, R&D data, ratios, etc), quarterly results, ownership pattern, finished products, raw materials, share price data, directors' report, management discussion, notes to account, business news, corporate events, etc.

Capitaline Plus is a sister product of Capital Market, India's foremost investment fortnightly. The specialized expertise in data collection, standardisation and presentation built up since 1985 has earned Capitaline Plus the highest level of respect and confidence in the financial information Industry.

# **CapitalinepLUS Installation**

**NOTE :** If you have already installed CapitalinePLUS then first you have to remove that and re-install it.

#### **HOW TO REMOVE ?**

- 1) First Remove the shortcut from Desktop
- 2) Delete registry of Capitalplus

Go to RUN  $\rightarrow$  type regedit  $\rightarrow$  then it will open the following Registry Editor as below image

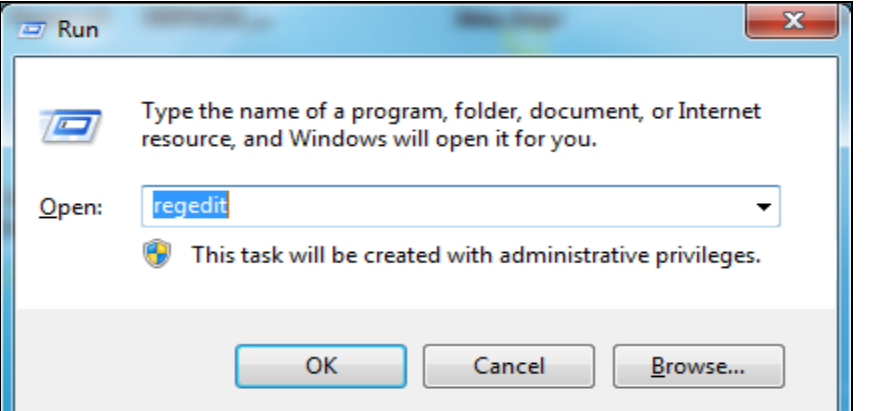

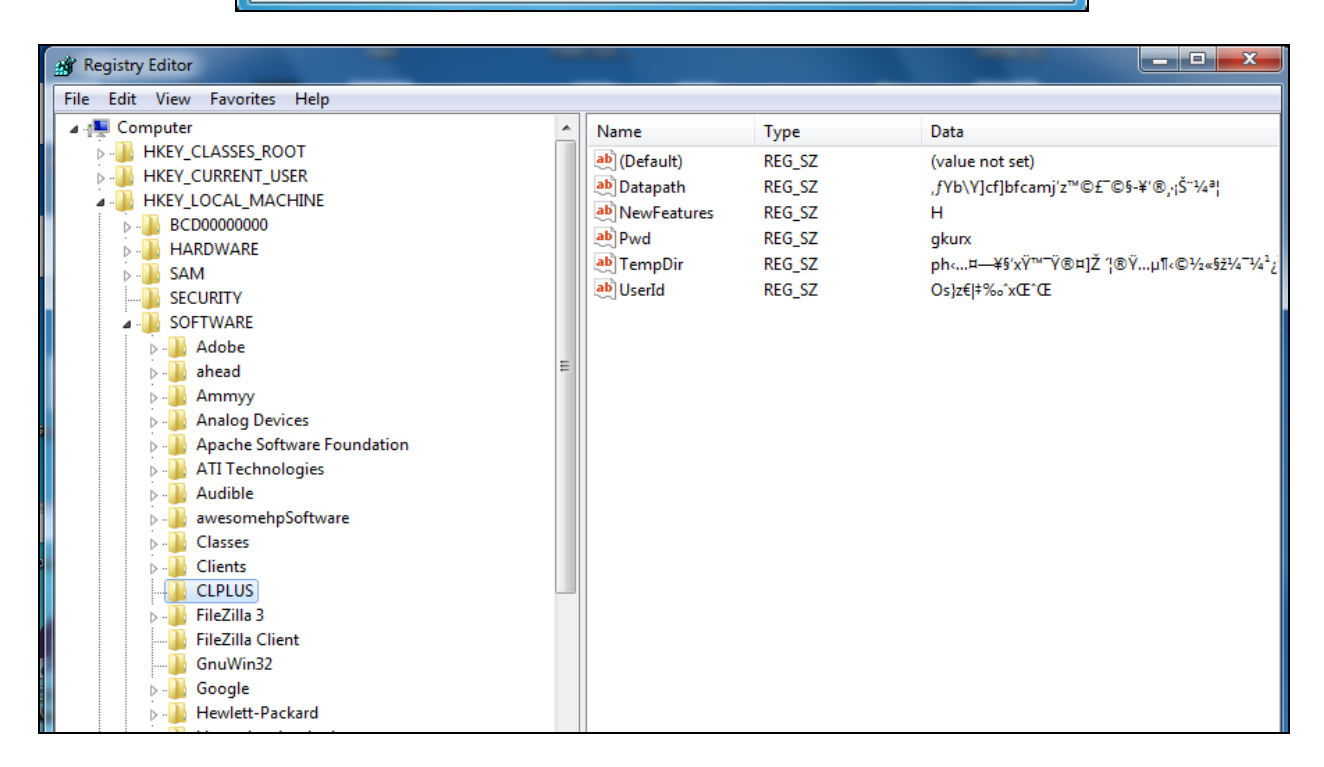

Delete the CLPLUS from registry editor

**NOTE**: If you don't find the folder CLPLUS then you have search on registry editor.

Once you have remove old then you can start new fresh installation by following the below steps

Then go to RUN  $\rightarrow$  [\\192.168.251.98\](file://192.168.251.98/) press enter (see the below screen for that)

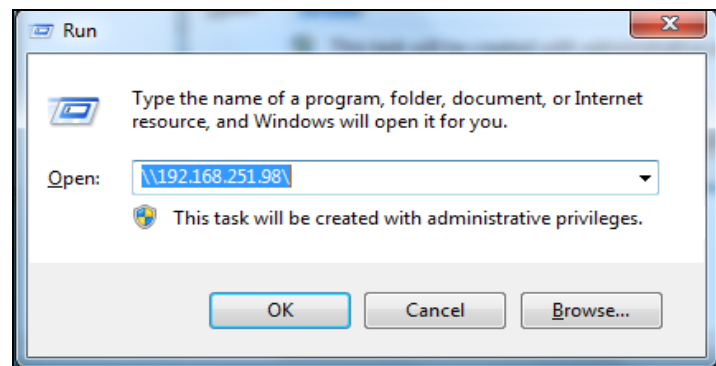

Go to Capitaline and Create a shortcut (see the below screen for that)

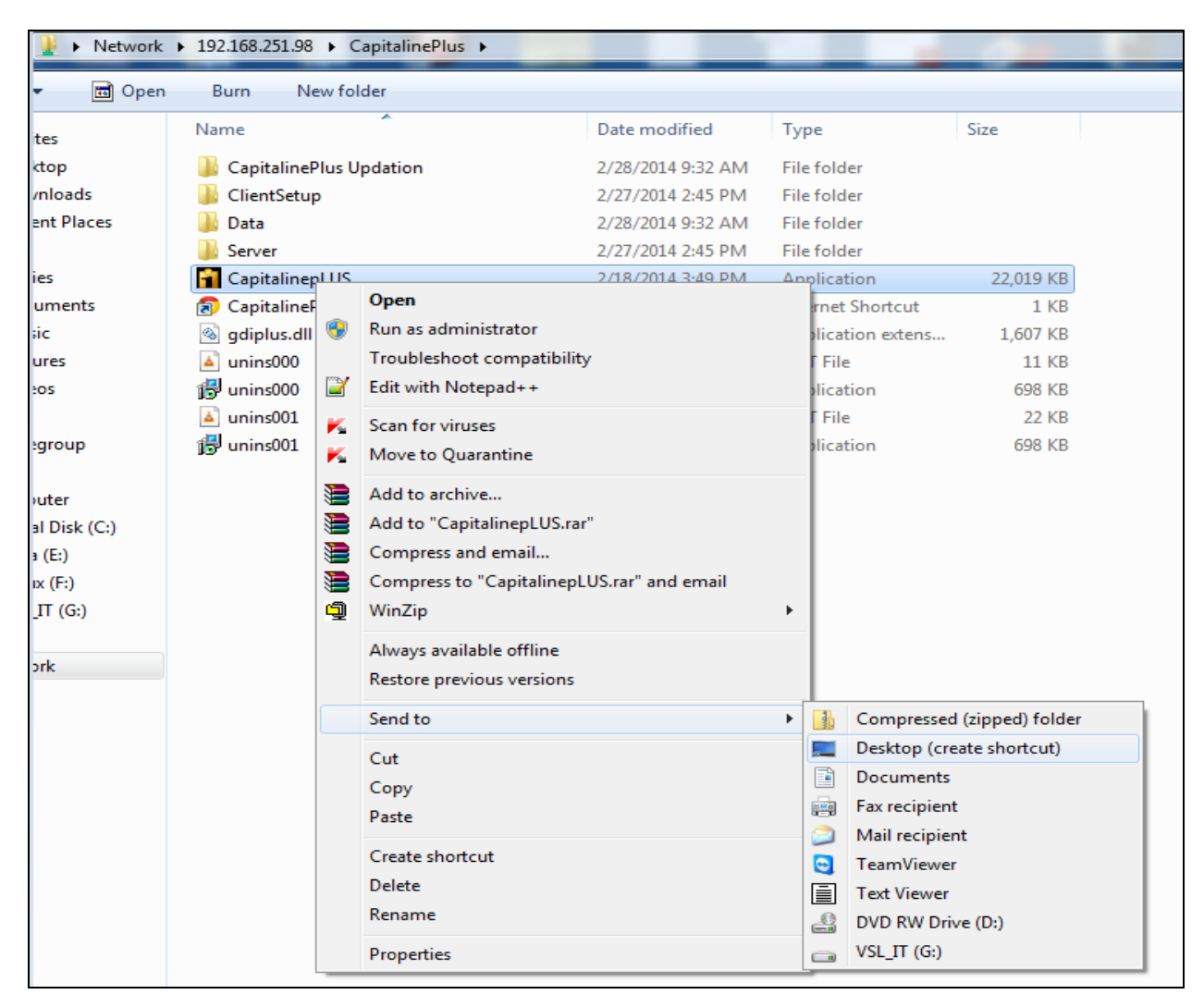

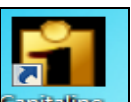

Then Click on **Cupitalized** icon from youe desktop then you can see the below screen press Run

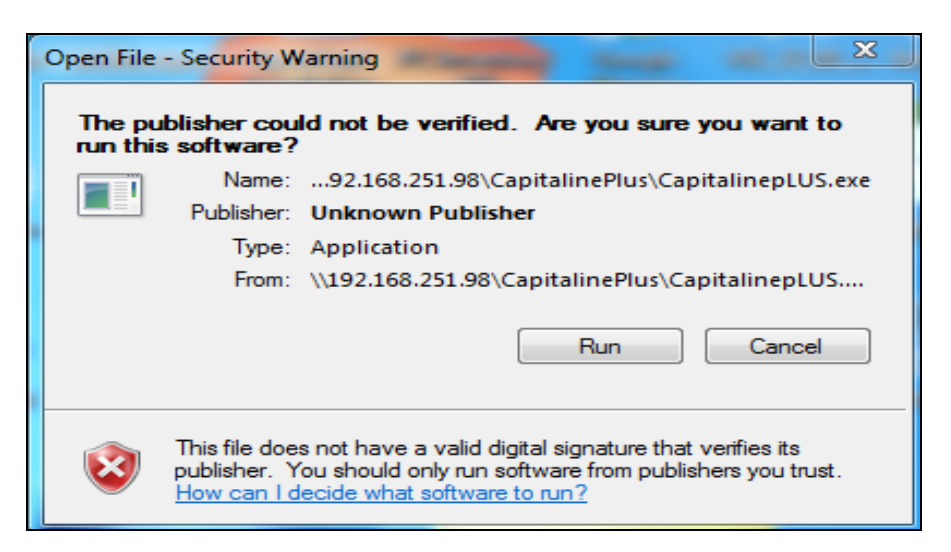

It will ask for Capitaline Database : Enter as per the below screen

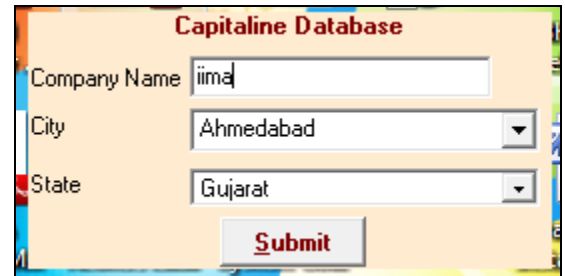

Enter the Username & Password : iim (for both)

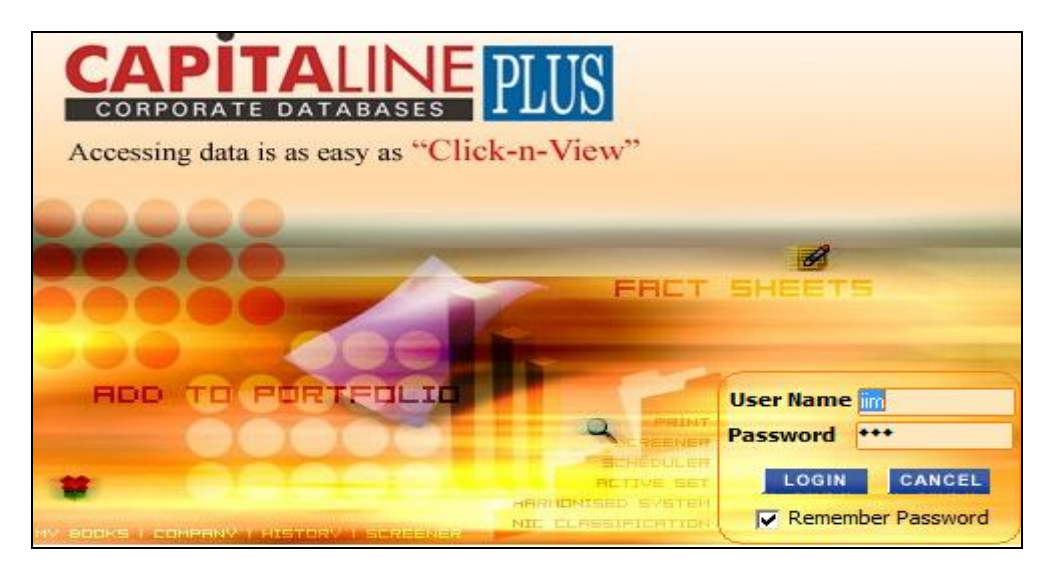

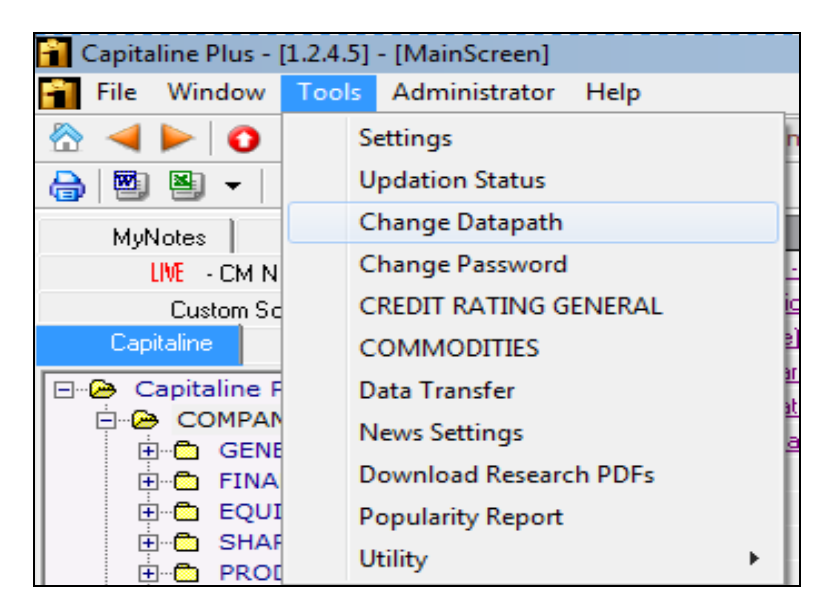

Once you logged in then Go to Tools  $\rightarrow$  Change Datapath (see the below screen)

Once you click on then you can able to see the below screen

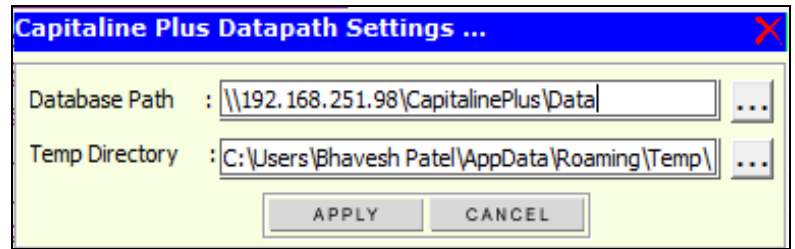

Set the Datapath [: \\192.168.251.98\CapitalinePlus\Data](file://192.168.251.98/CapitalinePlus/Data)

Now, Capitaline Plus is installed into your system

**Prepared By Library IT Team, VSL, IIM Ahmedabad**

**libraryit@iimahd.ernet.in**

### **Additional NOTE ( Required for)**

If while opening the Capitaline take time then you have set Default Tab to : CapitaLine (see the below screens)

Go to Tools  $\rightarrow$  Settings

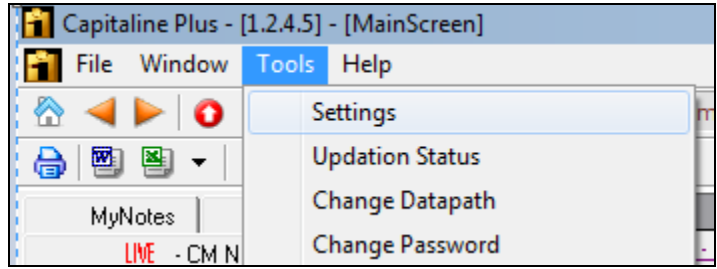

Then you have to Select Default Tab : CapitaLine

#### Then press APPLY button

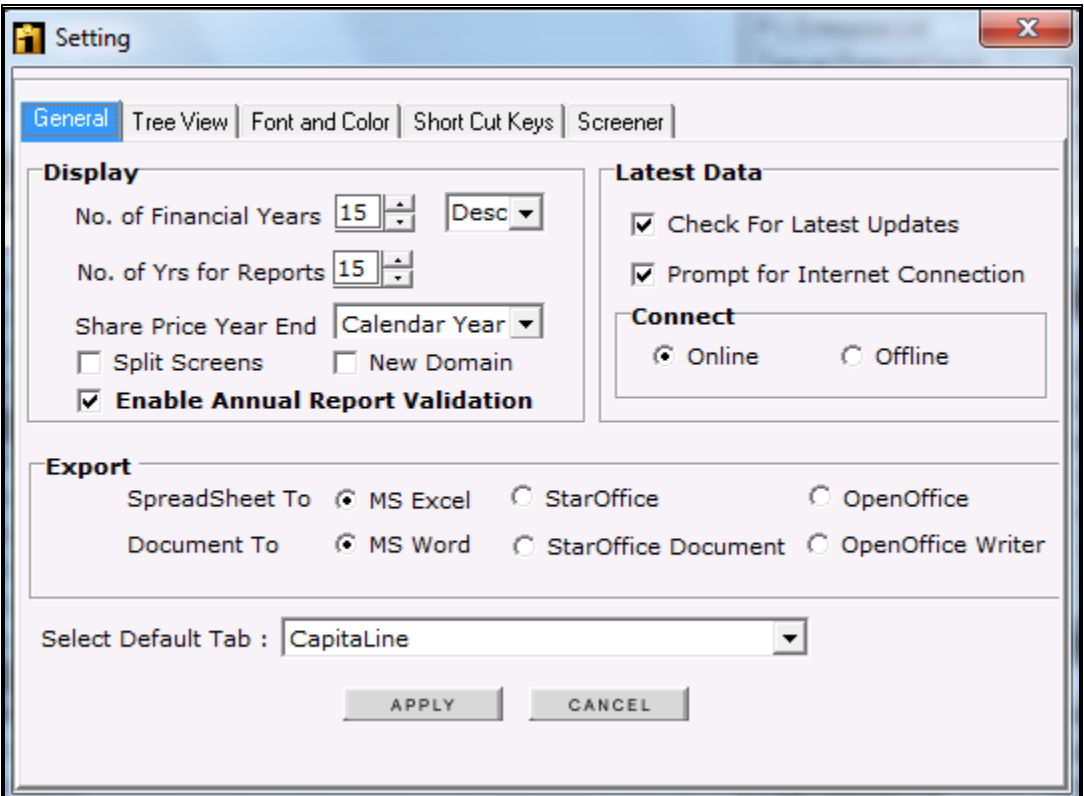

## **Prepared By Library IT Team, VSL, IIM Ahmedabad**

**libraryit@iimahd.ernet.in**